FlowCAD

# **Color and Visibility**

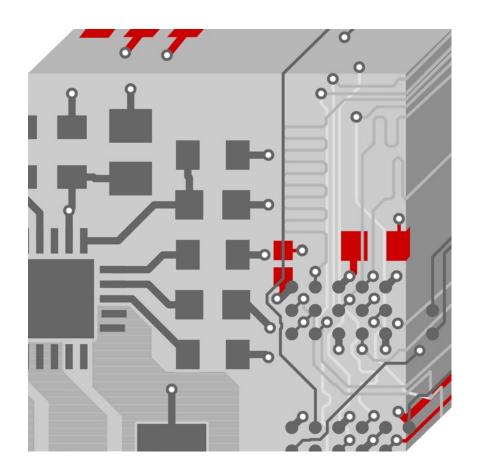

OrCAD / Allegro PCB Editor
Application Note | V2.0

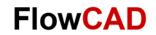

# **Table of Contents**

| 1 | Define Colors and Patterns      | . 3 |
|---|---------------------------------|-----|
|   | Visibility Pane                 |     |
| 2 | Color Views                     | . 6 |
|   | Color View: Partial with Toggle |     |
| 3 | Export / Import Color Settings  | . 0 |

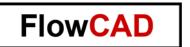

#### 1 Define Colors and Patterns

With **Display > Color / Visibility** or this button

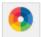

you can launch the Color Dialog.

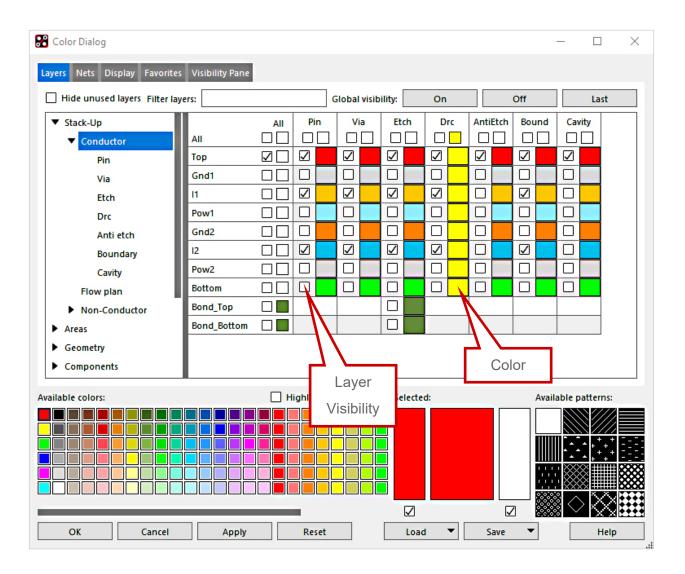

In this window you can define the color and visibility for each layer separately. Additionally, to the colors, you can also define a pattern for each layer. With the patterns you have more flexibility when coloring layers.

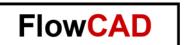

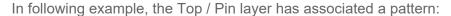

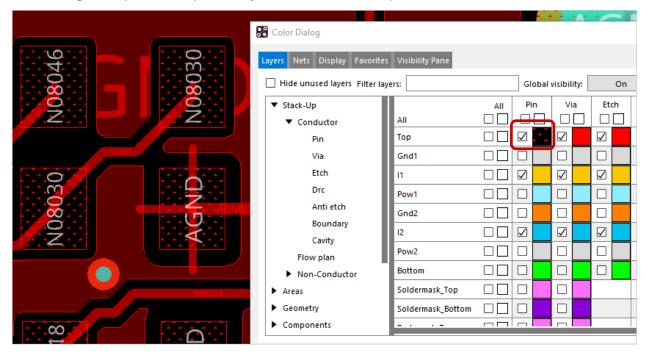

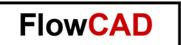

## 1.1 Visibility Pane

The Visibility Pane allows you to easily activate or deactivate a layer in the canvas during working. When selecting one of the little rectangles, the visibility can be modified. The black square means the layer is invisible, the colored rectangle means that this layer is visible. The color matches the settings which were made in the color window.

Visibility Pane as well as Color Dialog are organized in a matrix fashion. Switching on / off of complete rows and coloums is possible.

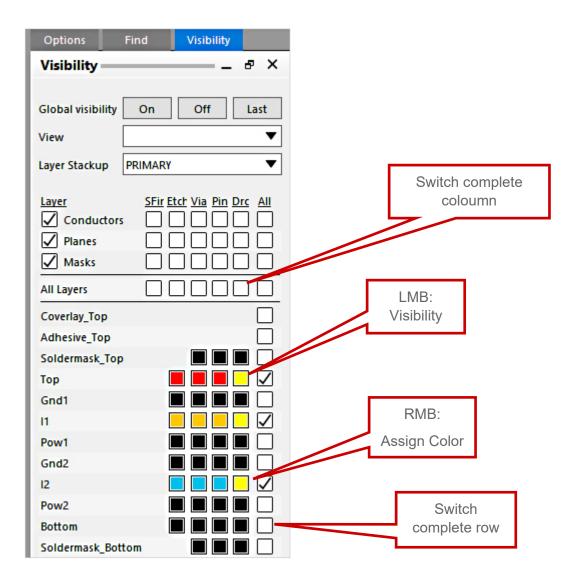

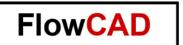

## 2 Color Views

Color views give the opportunity to change the display in the canvas easily. First of all, the color views have to be created with the command **View > Color View Save**.

A new window appears. In the **save view** field, a name has to be specified for the view. Different options can be set which are explained below. With the save command, a color view file (example: color\_viw\_1) is created in the current working directory.

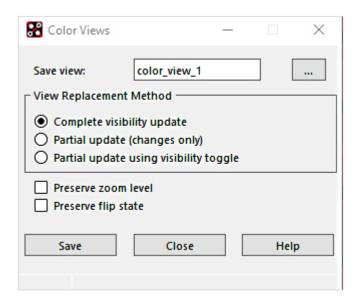

| Complete            | Saves the current layer visibility settings to a color view file. When you load the file later, it completely replaces the design's visibility settings, analogous to how the film option to color views works.                                                                                                    |
|---------------------|----------------------------------------------------------------------------------------------------|
| Partial             | Allows a color view file to be created that stores only changes to visibility settings. A partial color view does not replace all of a design's visibility settings when loaded. It only replaces the items you changed when you created the color view file.  For example, if you changed the color for all DRCs to visible, when you loaded that color view file into a design, only the DRCs would be affected, all changing to visible. All other visibility settings would remain unchanged. |
| Partial with toggle | Functions the same as the partial view replacement method because the color view file only stores changes. However, settings that you change toggle when you load the color view file.  Toggle means that if the visibility for a layer is on in a design, when you load the color view file, it is turned off. If off, it is turned on.                                                                                                    |
| Preserve Zoom Level | Includes the zoom points of the current design with the color view.                                                                                                    |
| Preserve flip state | Includes the flip state of the current design with the color view.                                                                                                    |

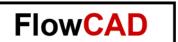

Create the desired views. Afterwards you can store all the \*.color file on a network drive (ex.: in the SITE environment <SITE>/settings/views). In the next step you can define the path in the PCB Editor, where the color-views are saved. Under **setup > User preferences > Paths > Config > Viewpath** add the path to the list.

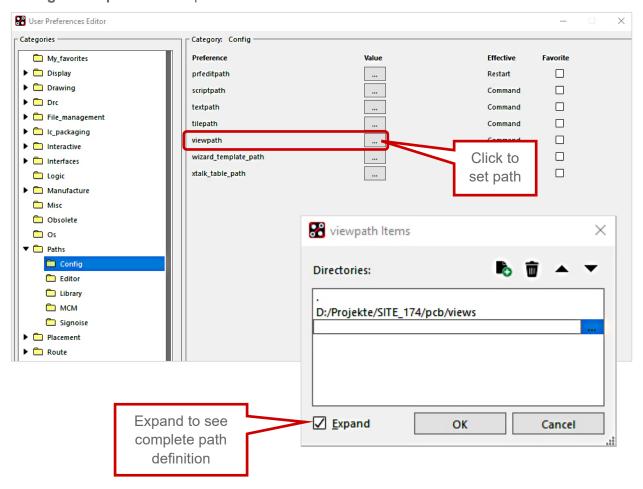

Color view can be selected in Visibility Pane:

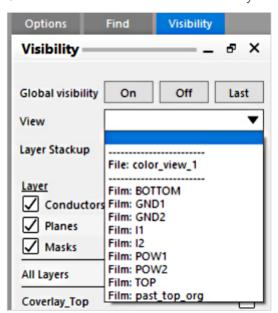

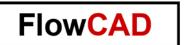

#### 2.1 Color View: Partial with Toggle

This chapter describes the **Partial with toggle** view more detailed. Imagine you've defined test points on your board. Then you desire that the TP layer can be toggled with a color view function. Here's the description how to create such a view:

- Open the view > Color view window
- In the Save view field open the directory where you stored all the other \*.color files
- Enter a name in the filename label, for example: TP Toggle
- Chose the Option Partial with toggle option
- Open the color / visibility dialog
- Enable the Probe\_Bottom and Probe\_Top class in the **Manufacturing** folder.
- Close the color / visibility dialog
- Select Save in the Color Views window and close the window afterwards
- In the visibility window you can now select the TP\_Toggle view, which makes the TP visible or invisible on the active canvas

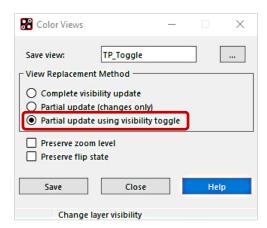

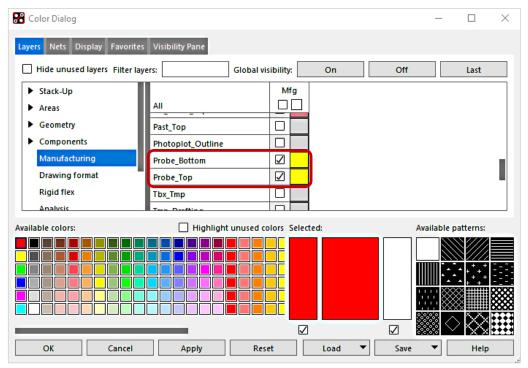

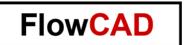

# 3 Export / Import Color Settings

It is also possible to export or import the color settings. So, you can easily reuse your predefined color settings. In the **Export > Parameters** dialog you can chose, which settings you want to export.

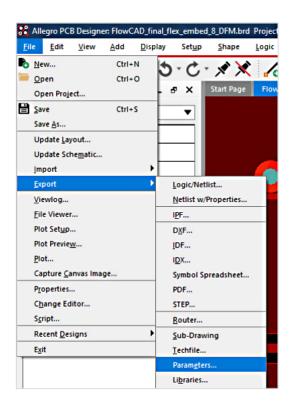

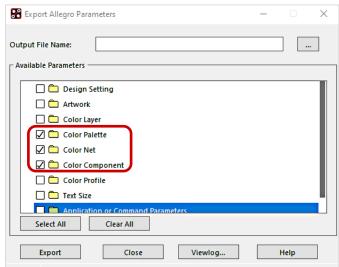

| Color Layer   | Priority in which layers are drawn                                                                                                    |
|---------------|----------------------------------------------------------------------------------------------------|
| Color Palette | Color parameters and color table                                                                                                    |
| Color Net     | Net custom color and states. When a file containing net color, data is imported into any design, only the nets that exist in that design are read; the rest are ignored. Net color assignments are not overwritten, but rather incremented. To completely replace net color assignments, click <b>Clear All Nets</b> in the Nets section of the Color dialog box before importing a file containing net color data. |